#### **Step 1**

Visit our CHS website at [www.caritashealthshield.com.ph](https://l.messenger.com/l.php?u=http%3A%2F%2Fwww.caritashealthshield.com.ph%2F&h=AT3Hep1YZ4Py7pJlrefVfIFRKKqnN-hrppdkVorpBuFdEi1TfqzIjCtWStp53HQXsFWoclmH4V3FCUwP4isBXHleca17EoSNiyOSZKWrDNNnA7KX58OTOxgVOjOh5RsUdKzL) and click **LOGIN.**

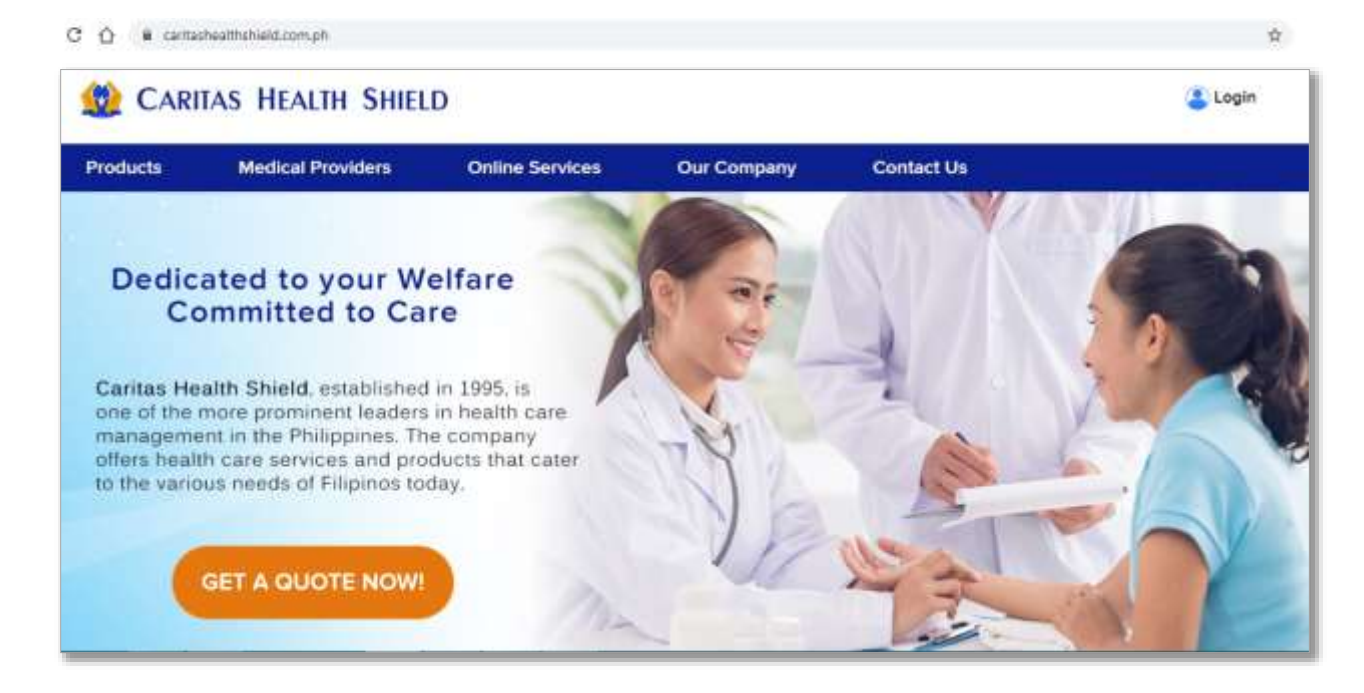

#### **STEP 2**

Enter your **Email Address** and **Password** in the Member's Information System (MIS). If you are not yet registered, kindly click this link on **How to Register.** 

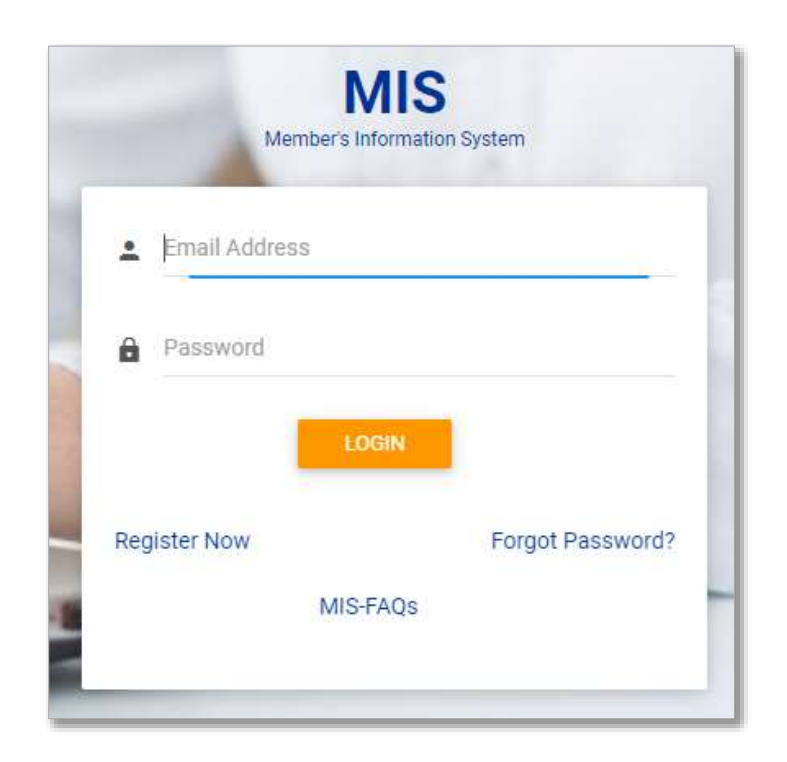

#### **STEP 3**

Click **LOGIN** to start your session.

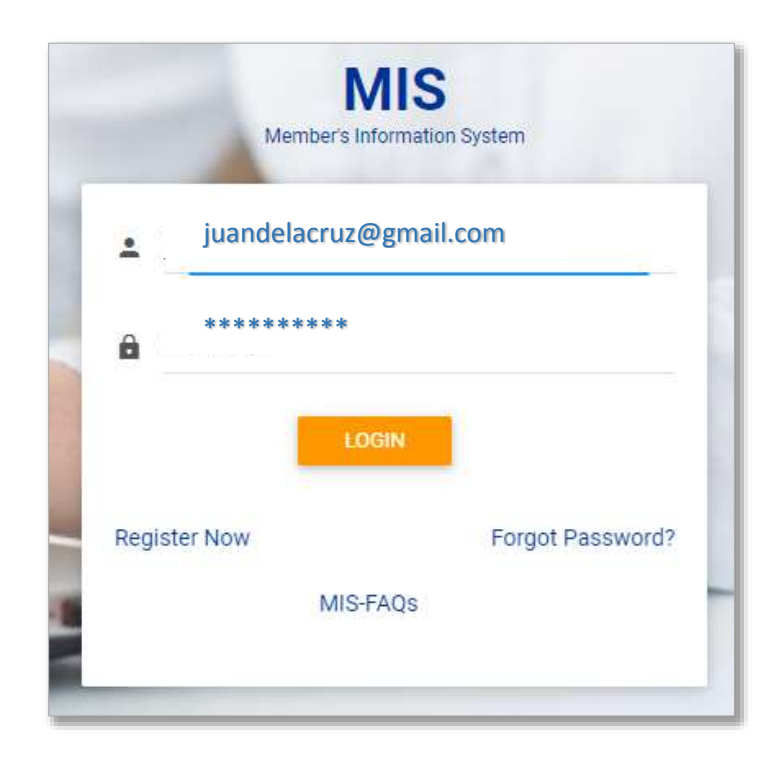

## **STEP 4**

Welcome to Caritas Health Shield Member's Information System! Click **APPLY e-LOA.** 

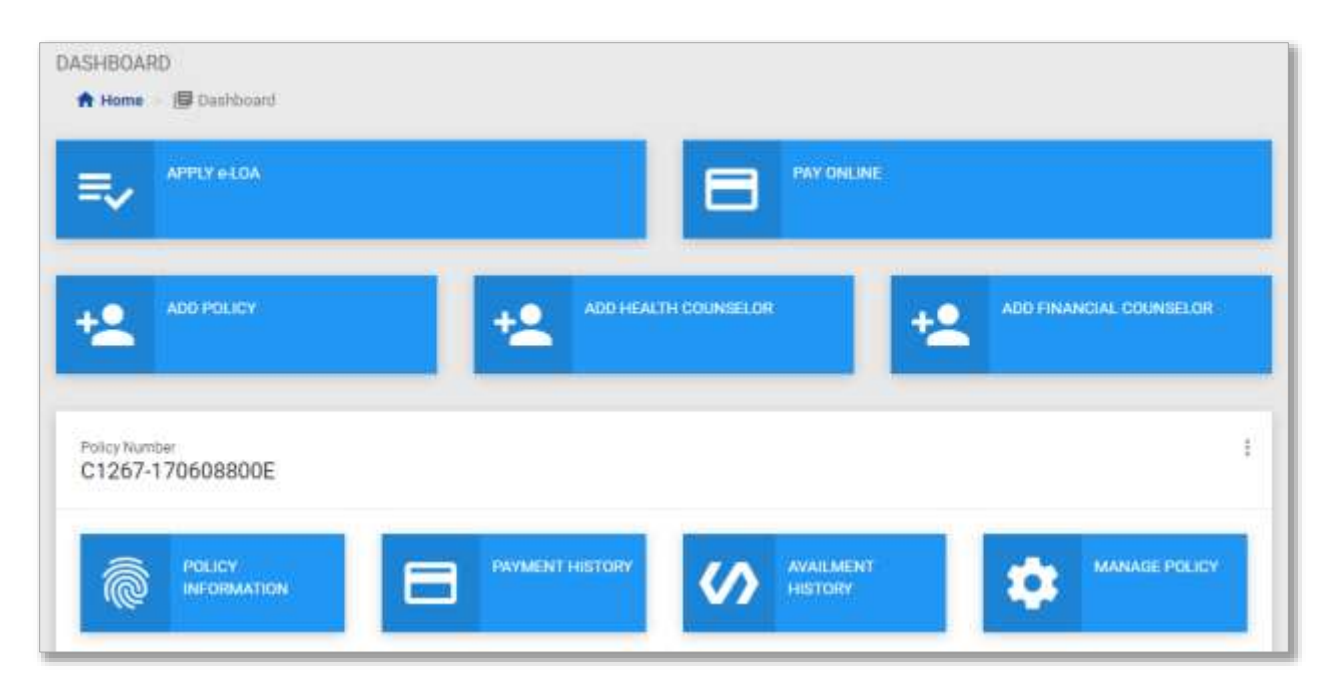

## **STEP 5**

In your Policy Number, enter the digits after the hyphen**.** Click **OK.**

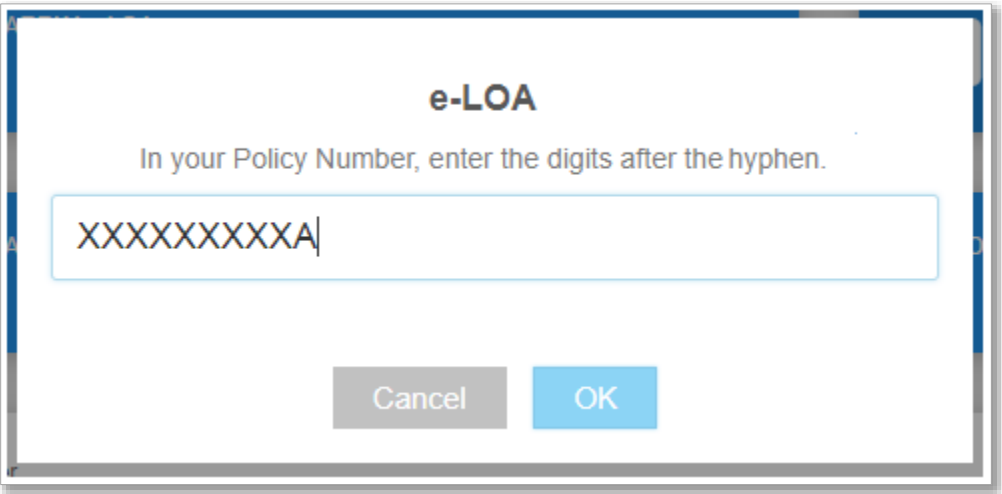

## **STEP 6**

Kindly check if you have entered your Policy Number correctly. If correct, please click **Confirm**.

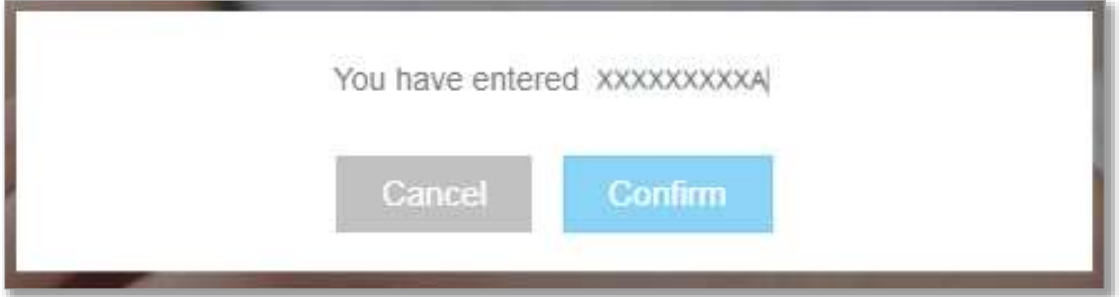

### **STEP 7**

Select a **Hospital or Clinic** on the list.

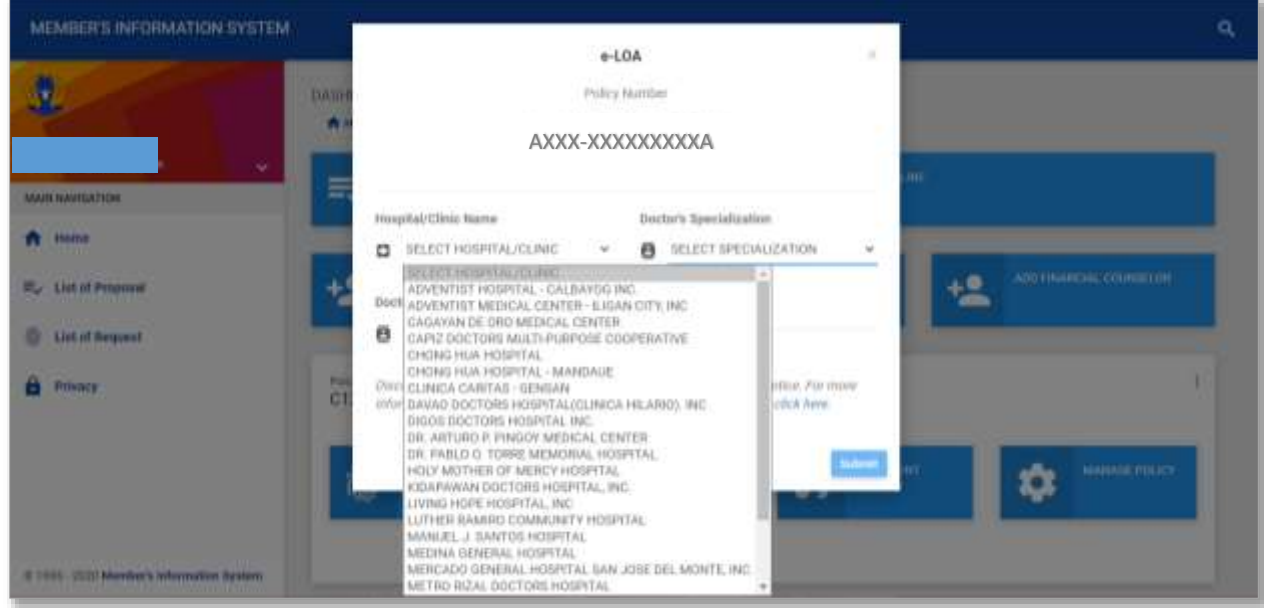

### **STEP 8**

Select the doctor's **Specialization** on the list**.**

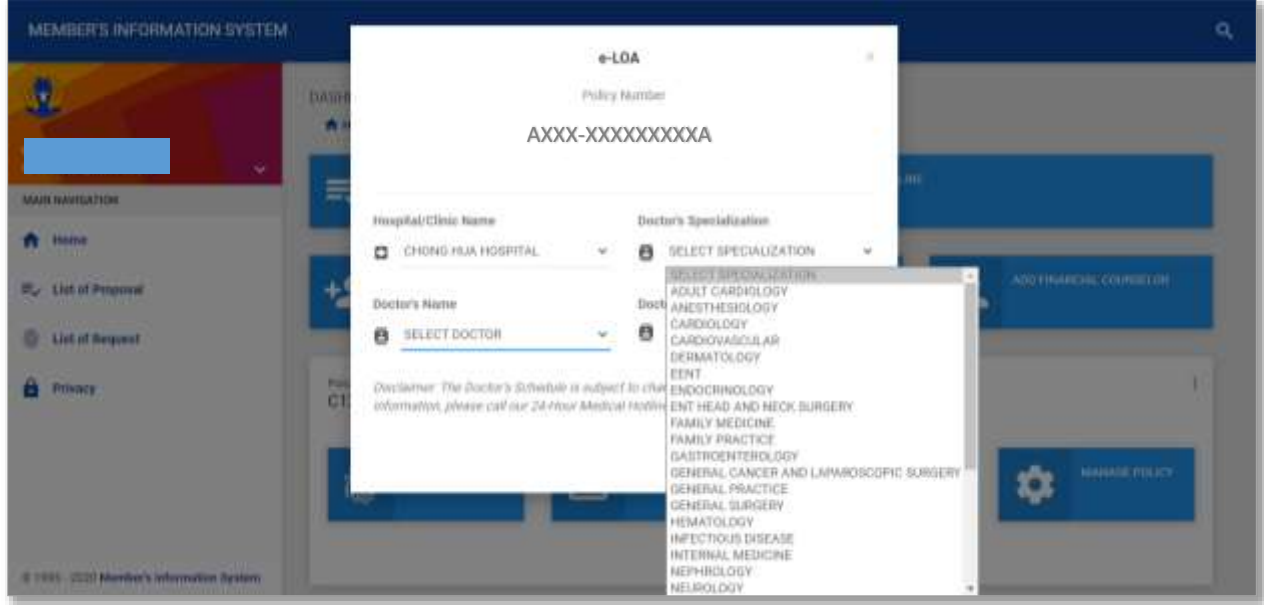

#### **STEP 9**

Select a **Doctor** on the list.

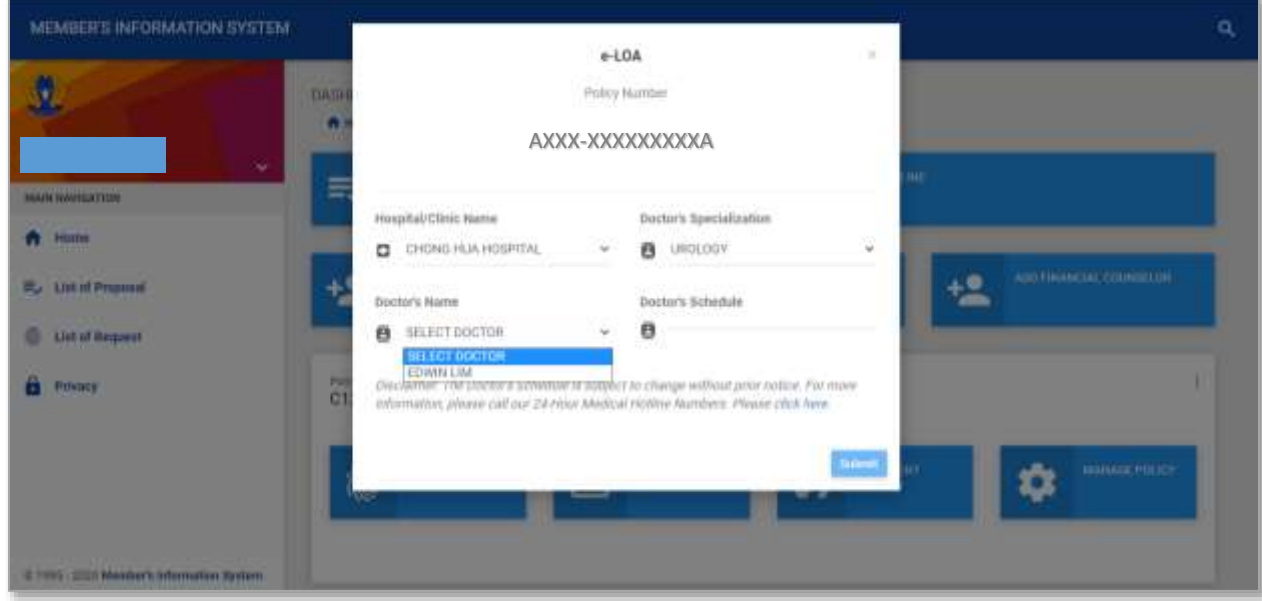

#### **STEP 10**

#### Review the **Doctor's Schedule.** Click **Submit.**

*Disclaimer: The Doctor's Schedule is subject to change without prior notice. For more information, please call our 24-Hour Medical Hotline Numbers. Please [click](https://caritashealthshield.com.ph/chsi2019/contactus) here.* 

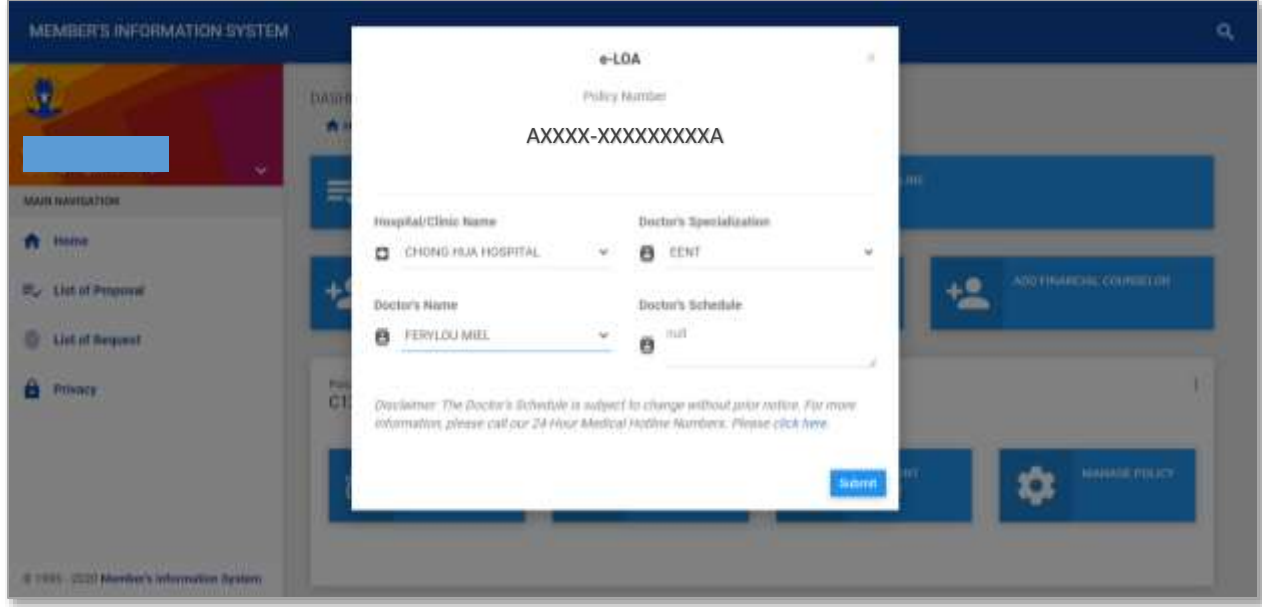

#### **STEP 11**

Click **Yes** to proceed or click **No** to cancel.

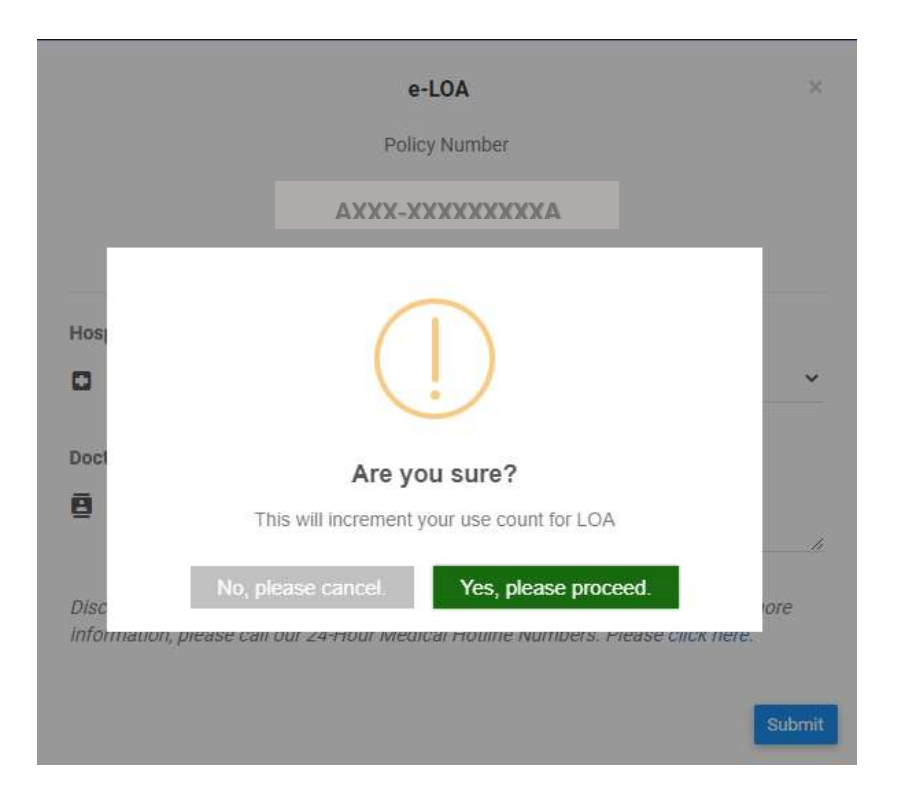

### **STEP 12**

Check the generated e-LOA at the "Downloads" folder of your computer. Please take note that your e-LOA is password protected.

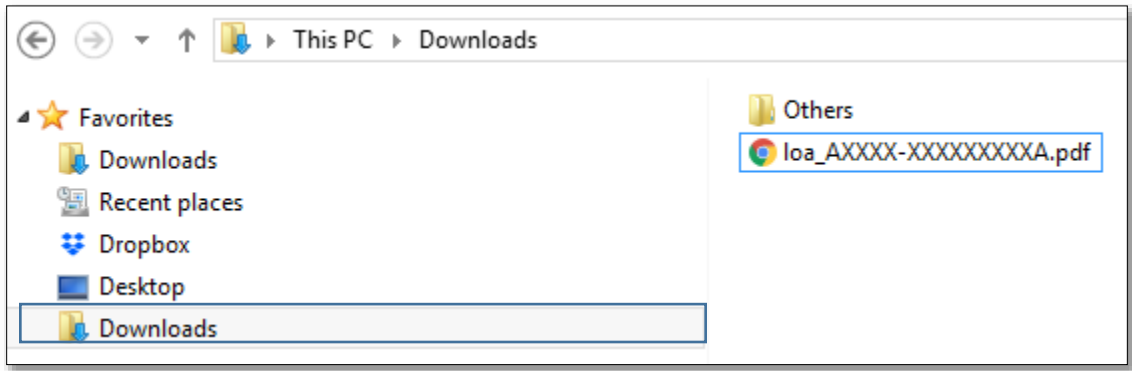

#### **STEP 13**

Save or print your e-LOA by clicking the  $\pm$  or  $\overline{\bullet}$  icon.

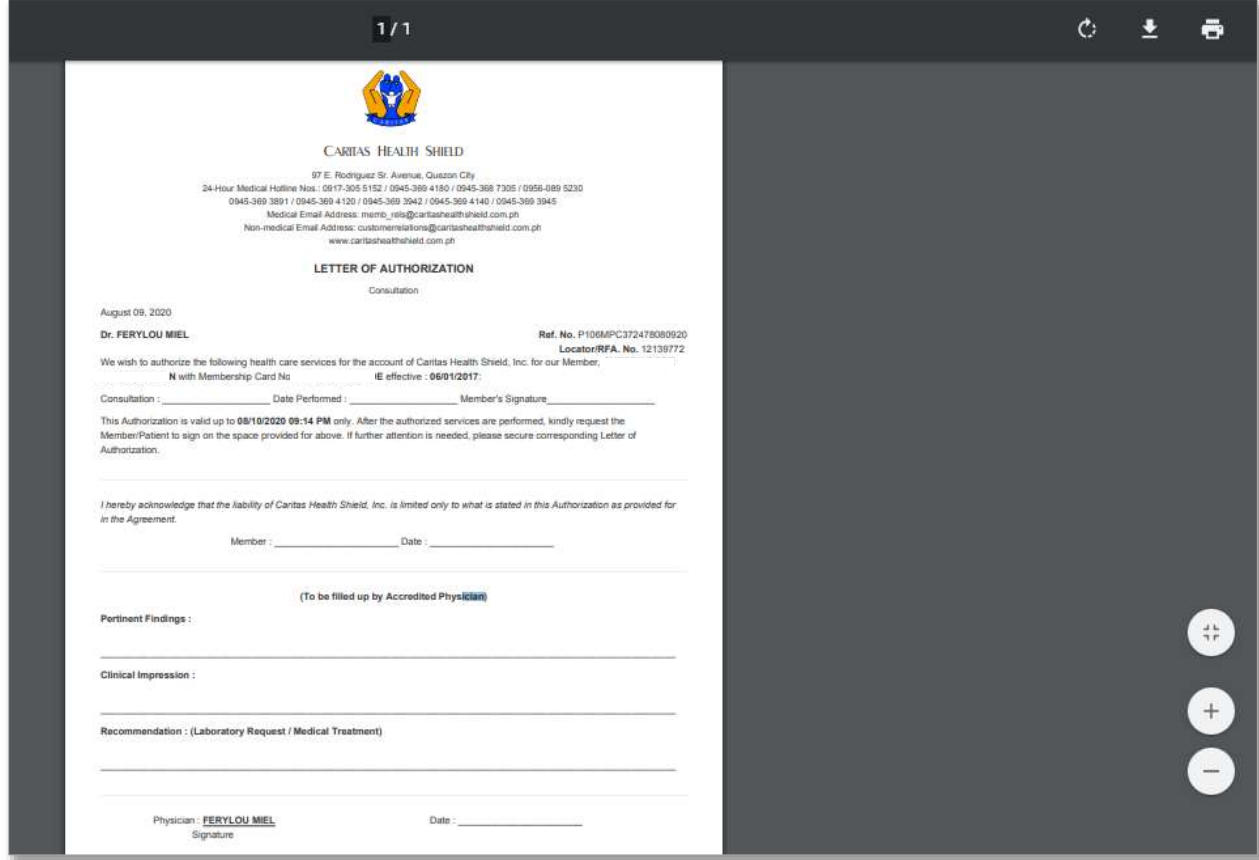